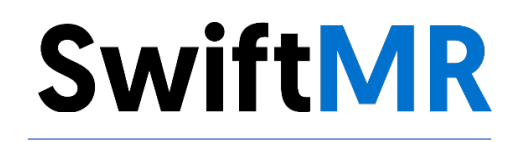

# **User Manual**

**Product Model** A20-CL Version v2.0.1.X

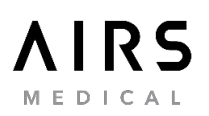

SwiftMR User Manual, English A20-CL-UM-ID-EN Revision 1 (2022-09) ©2022 AIRS Medical Inc. All rights reserved.

# **Contents**

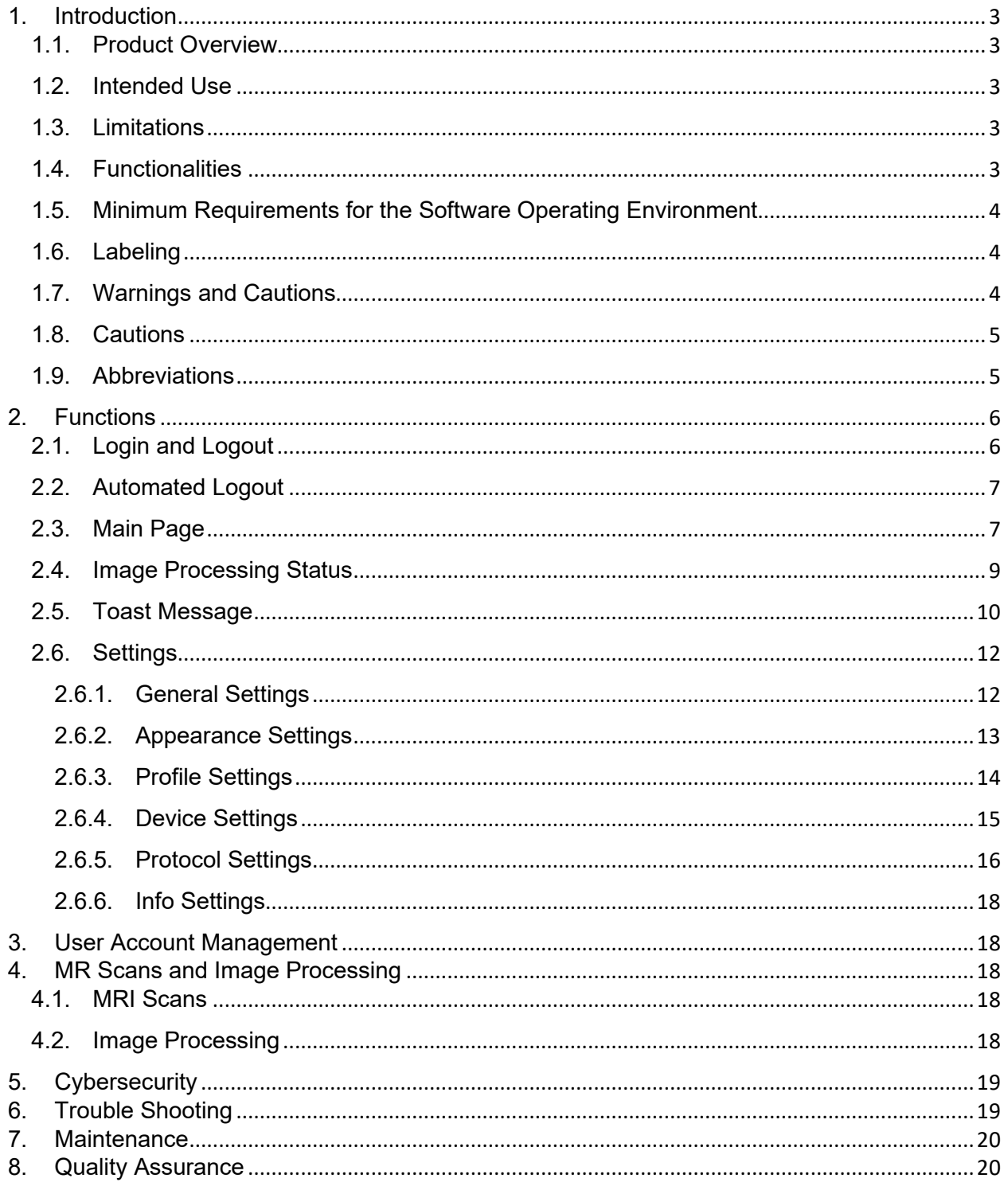

### **Thank you for using AIRS Medical's Product.**

AIRS Medical Inc. is a company devoted to developing products that exceed customer expectations as well as meet the relevant standards and legal requirements by aiming for world-class excellence in all tasks we perform.

This user manual provides instructions for using SwiftMR, including warnings and cautions to prevent hazardous situations. Please read this User Manual thoroughly before use.

#### **Homepage**

For more information about AIRS Medical and our products, please visit us at [www.airsmed.com](http://www.airsmed.com/) .

#### **General Information**

- 『SwiftMR』 is a registered trademark of AIRS Medical Inc.
- The content of this User Manual is protected by copyright. If the content of this User Manual is modified or distributed without the written consent of AIRS Medical Inc., you will be liable for legal responsibilities.
- AIRS Medical Inc. may change or modify the specifications of the product and the contents of the manual without prior notice.

## <span id="page-3-1"></span><span id="page-3-0"></span>**1. Introduction**

### **1.1.Product Overview**

SwiftMR provides automated image quality enhancement for MR images acquired from various environments. This device should be used only for professional purposes.

SwiftMR's automated processes are as follows:

- Uploading MR images in DICOM format after completions of MR scans
- Enhancing image quality using deep learning model
- Downloading enhanced MR images in DICOM format

Integration of PACS inside the institution with the manufacturer's Cloud server is necessary at the first installation of this product. Afterwards, SwiftMR performs image processing in the background automatically and provides logged in users the authorization to use functions and view image processing results in a worklist format through Client Application.

#### <span id="page-3-2"></span>**1.2.Intended Use**

Software used in devices that store, enlarge, reduce, view, transmit, process, and output medical images. However, separately classified software is excluded here.

#### <span id="page-3-3"></span>**1.3.Limitations**

SwiftMR is only available in certain countries. This product meets the regulation of MoH of Indonesia for medical device software.

### <span id="page-3-4"></span>**1.4.Functionalities**

- Worklist view
	- o Search by Scan date
	- o Search by Patient name and/or Patient ID
	- o Search by Modality
	- o Search by Body part
	- o Search by Status of image processing
- Image processing
	- o Import acquired MR images from PACS or MR Device
	- o Enhance image quality
	- o Download the enhanced MR images to PACS

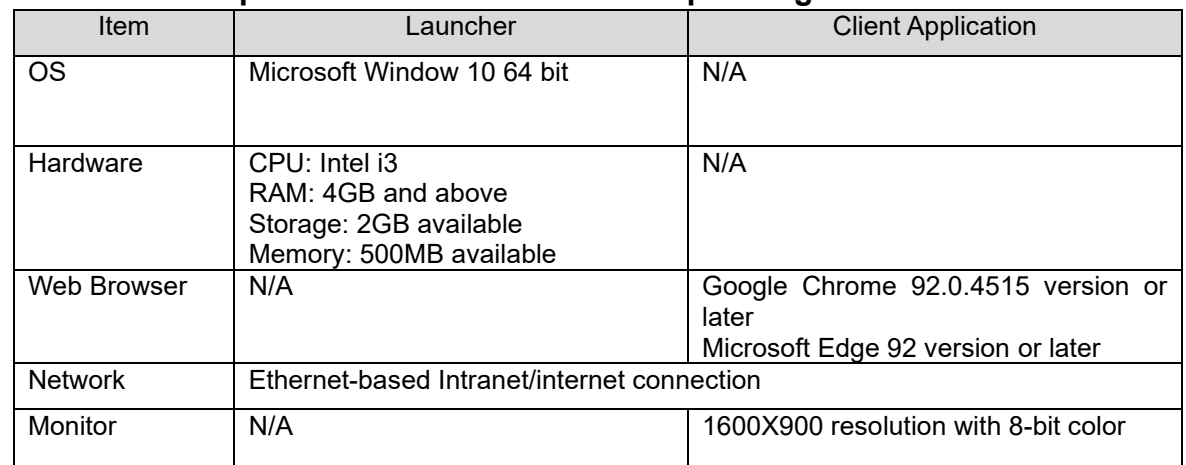

### <span id="page-4-0"></span>**1.5. Minimum Requirements for the Software Operating Environment**

### <span id="page-4-1"></span>**1.6. Labeling**

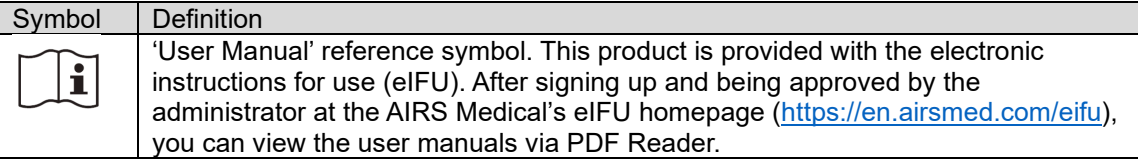

### <span id="page-4-2"></span>**1.7.Warnings and Cautions**

Warnings and cautions are for the correct and safe usage of the product. Please be advised of all the following contents for safety. AIRS Medical Inc. is not responsible for failures due to negligence of warnings and cautions.

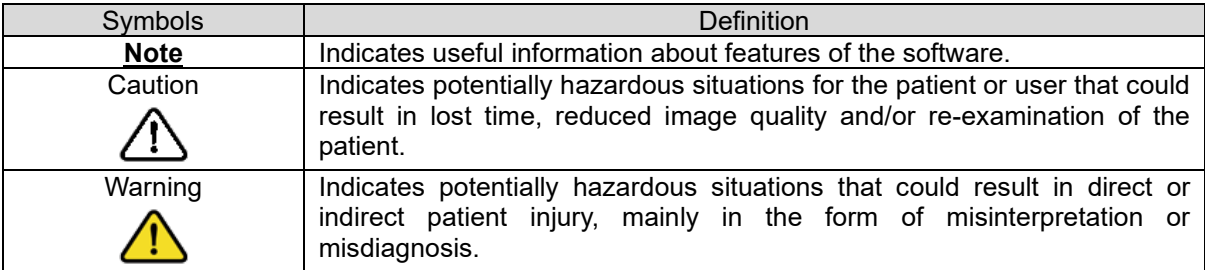

### <span id="page-5-0"></span>**1.8.Cautions**

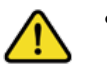

- o SwiftMR is designed for trained radiology technologists. Those who are not trained should not use this product.
- o Images that have already been quality-enhanced should not be processed again. This may cause damage to the images.

### • **General Caution**

• **Warning**

- o Installation, maintenance, and repair of SwiftMR must only be done by engineers qualified and certified by AIRS Medical Inc.
- o Operation and maintenance of SwiftMR strictly follows the user manual. Please preserve this user manual well.

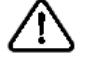

#### • **Caution for Use**

- o Check before use to see if the Quality Check, that the system conducts automatically at a specified time each day or conducted manually, has successfully been completed.
- o Do not turn off the power of the PC or programs during use.
- o After use, be sure to log out of the program.

### <span id="page-5-1"></span>**1.9.Abbreviations**

The following is the definitions of the abbreviations used in this User Manual.

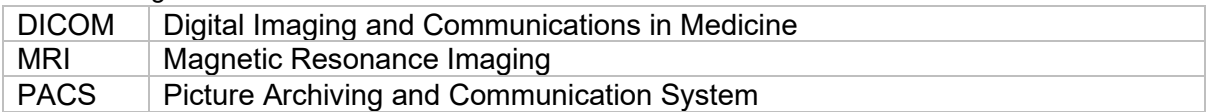

### <span id="page-6-0"></span>**2. Functions**

Client Application can be accessed through Google Chrome or Microsoft Edge browser in the hospital where SwiftMR is installed. You can access it through *[SwiftMR server's IP address in the hospital]: 50000/swiftmr-client* or the shortcut icon created during the installation process.

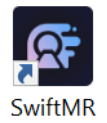

The main functions of the Client Application are as follows.

### <span id="page-6-1"></span>**2.1. Login and Logout**

You need to login to use the main functions of SwiftMR.

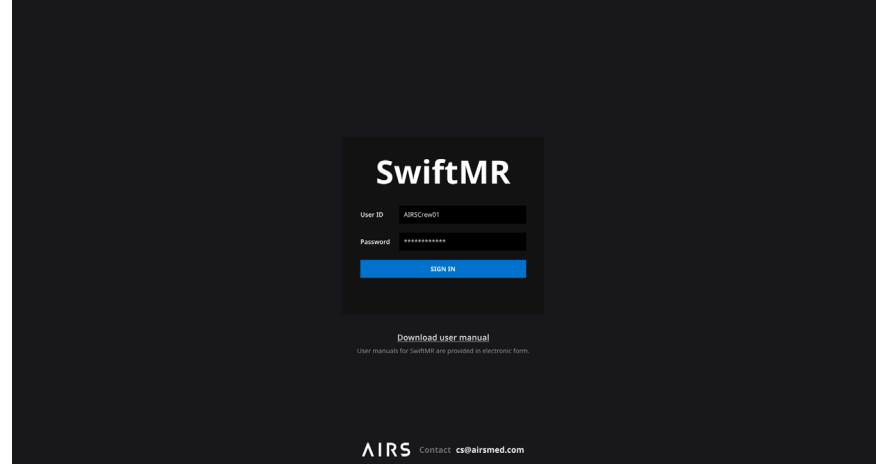

- **Login:** Enter ID and password provided by AIRS Medical and then click **SIGN IN**. When login succeeds, the main page of SwiftMR will appear.
- **Logout:** You can log out from SwiftMR to prevent unauthorized access by clicking the Logout button ( $\overline{2}$  Logout ). When logout succeeds, you will be directed to the login page.
- **User Manual:** You can access the e-IFU download page of AIRS Medical by clicking on the "Download user manual" button (Download user manual).

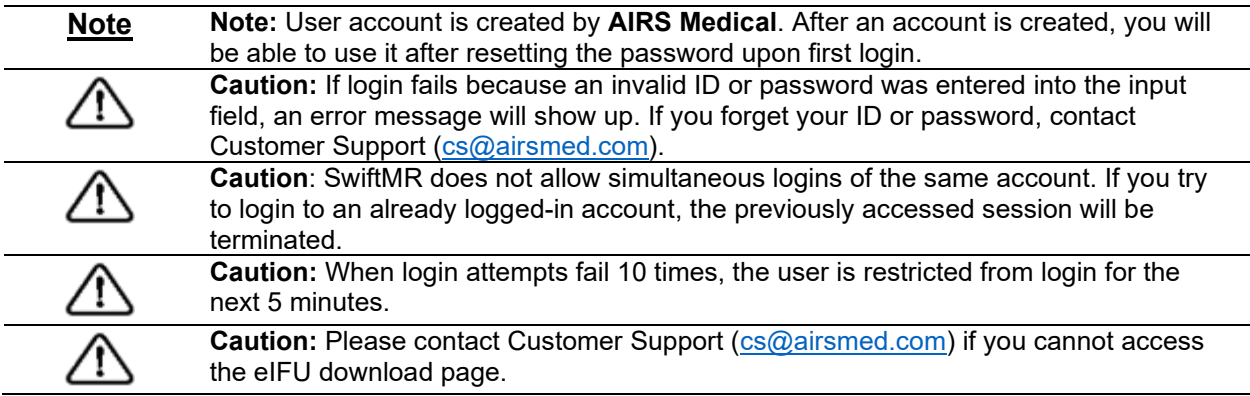

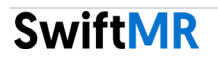

### <span id="page-7-0"></span>**2.2.Automated Logout**

Users inactive for a certain period will be automatically logged out from SwiftMR to prevent unauthorized access. In the event of an automated logout, a Toast Message will appear and the screen will return back to the login page.

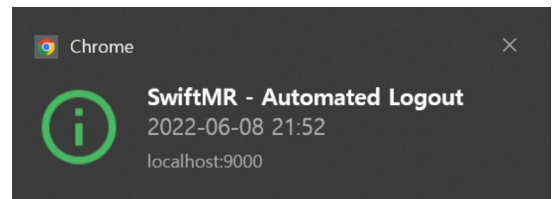

The Toast Message for automated logout disappears after a certain period, or it can be removed by clicking the **X** button at the top right corner.

### <span id="page-7-1"></span>**2.3.Main Page**

Main page of SwiftMR is constructed as follows:

- SwiftMR loads the list of acquired MR images from the connected PACS and display it in a worklist format.
- Users can easily search for an image of interest, and view detailed information, processing status, and processing results of the listed MR images from the worklist that is updated periodically.
- Users can check image processing results of each MR image in the Detailed Info section.

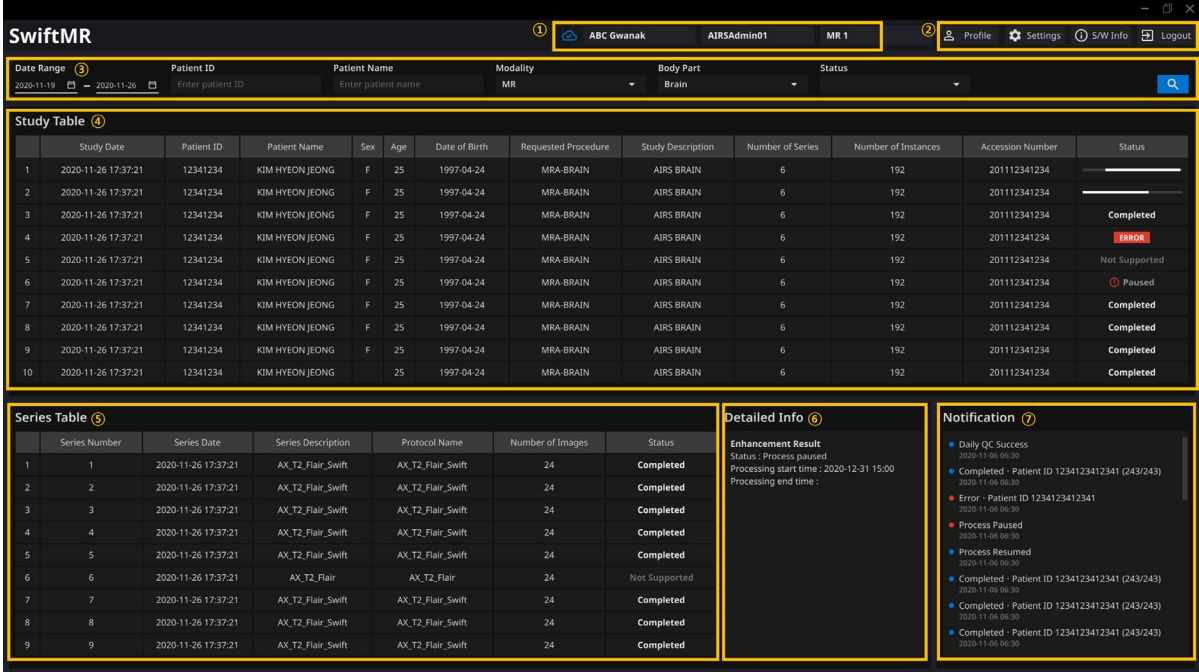

Detailed functions are as follows.

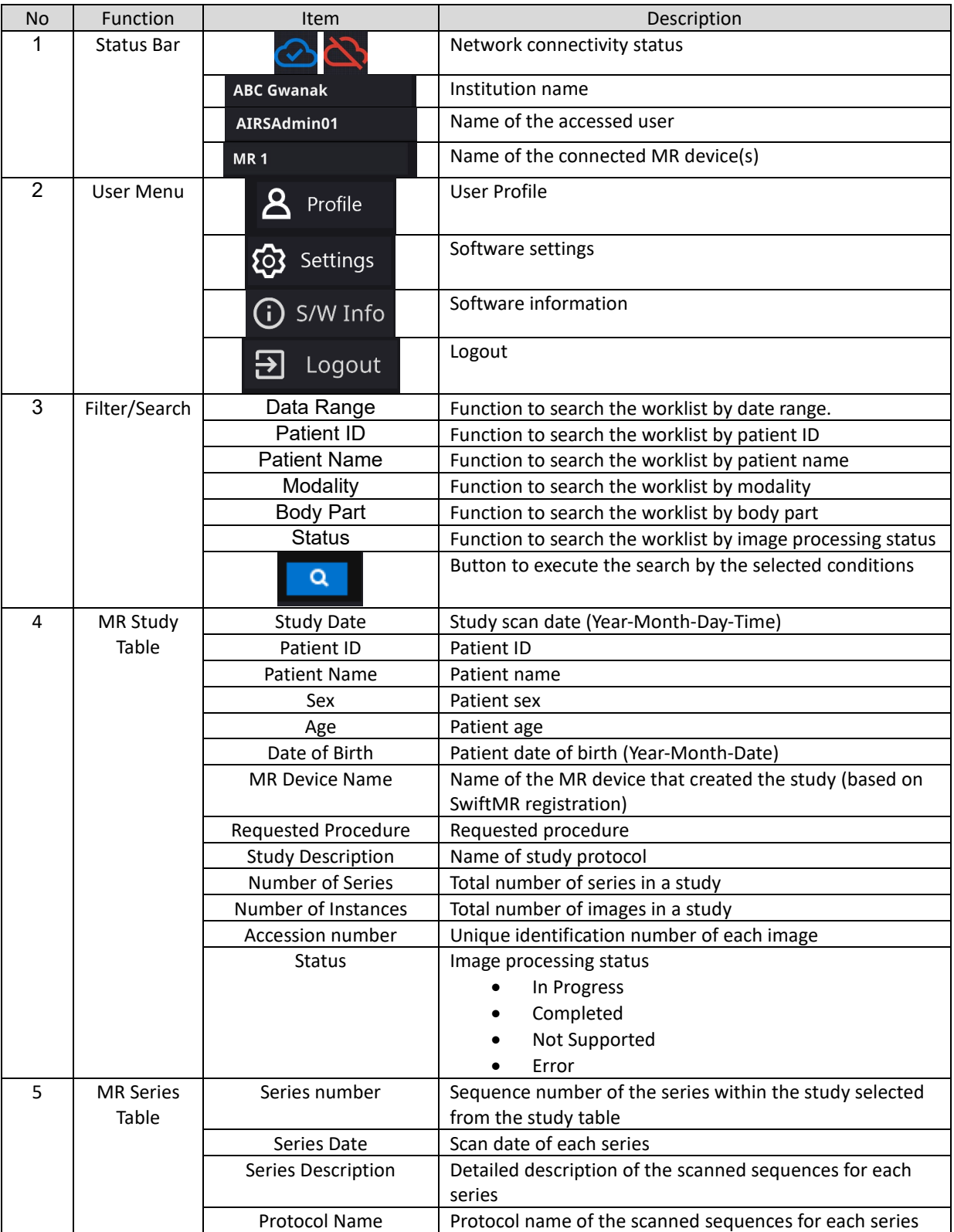

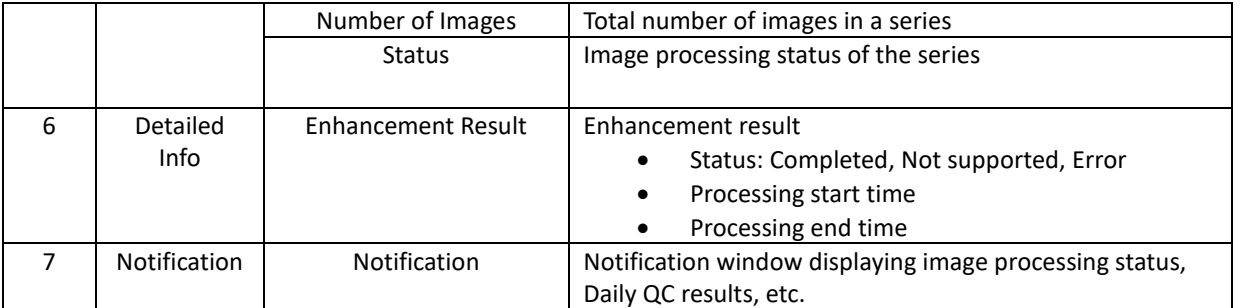

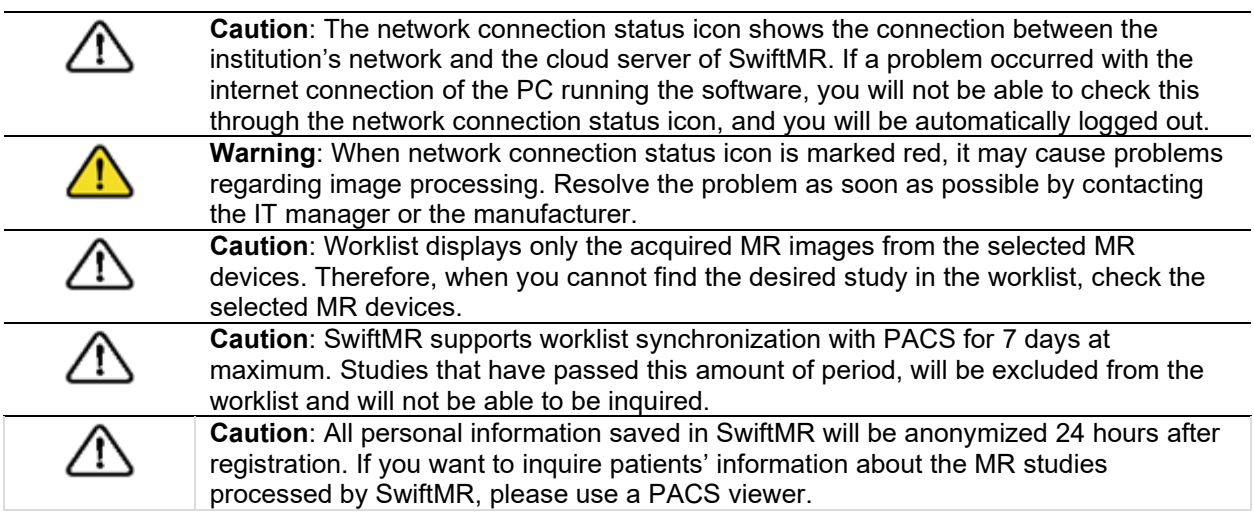

# <span id="page-9-0"></span>**2.4. Image Processing Status**

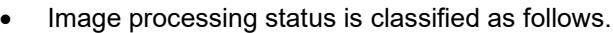

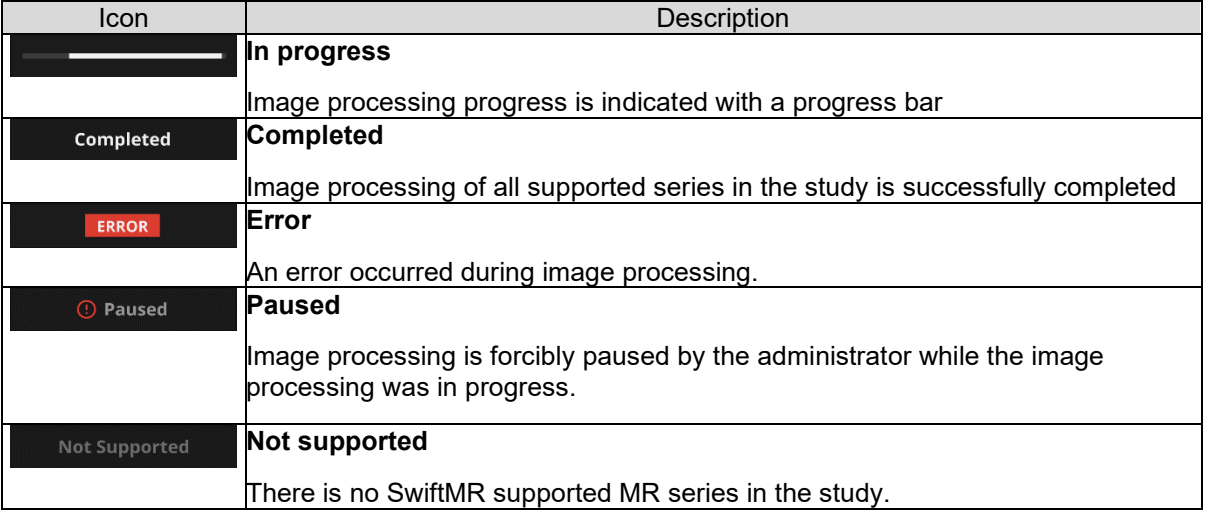

### <span id="page-10-0"></span>**2.5. Toast Message**

Users are notified of significant processing results with a toast message and through the Notification section. Toast message for each situation are as follows:

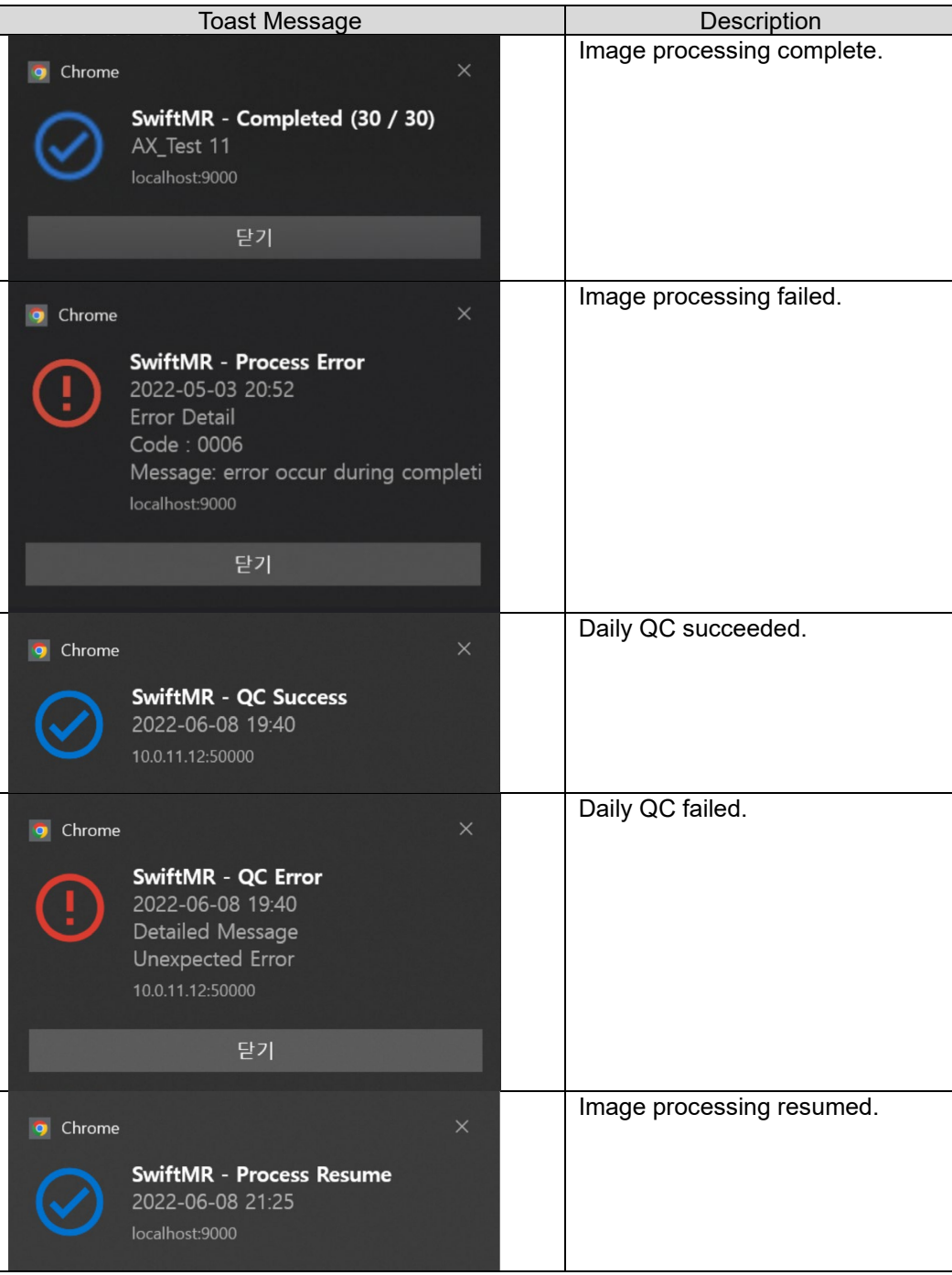

**SwiftMR** 

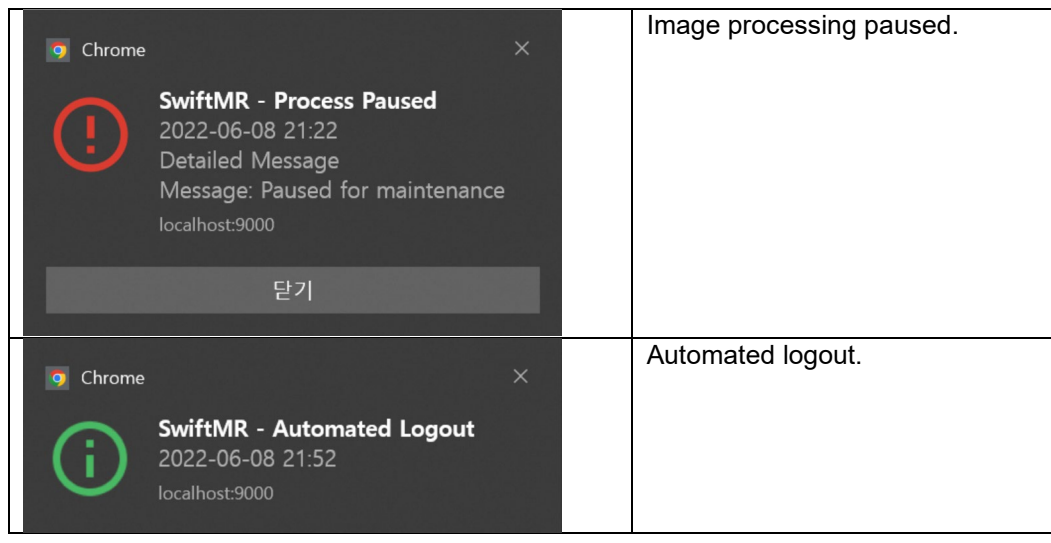

#### **Caution: Toast messages for the image processing results are only displayed for the connected MR devices. If images that are scanned through a desired device**  cannot be viewed, check the device setting in Settings  $\rightarrow$  Device.

**Caution**: Toast message for image processing and image processing history in the Notification section is only shown for the connected MR devices. Therefore, if toast message for a desired study does not show up, please reset the device for which you want to be notified through the device settings in Section 2.6.4.

∕!∖

↑

### <span id="page-12-0"></span>**2.6.Settings**

Users can open settings by clicking on the software preferences button (  $\overline{\text{Q3}}$  settings ). Users can set various environment estimate and interest in the set of the can set various environment estimate and interest i can set various environment settings related to software operation in the software settings window. Software settings of the user consists of General, Appearance, Profile, Device, Protocol, and Info tabs.

### <span id="page-12-1"></span>**2.6.1. General Settings**

• **Auto logout time settings:** User can set the automated logout time from the General tab of Settings. Choose the time of the inactive period in which automated logout will occur afterwards from the drop-down menu and click on the **SAVE CHANGES** button.

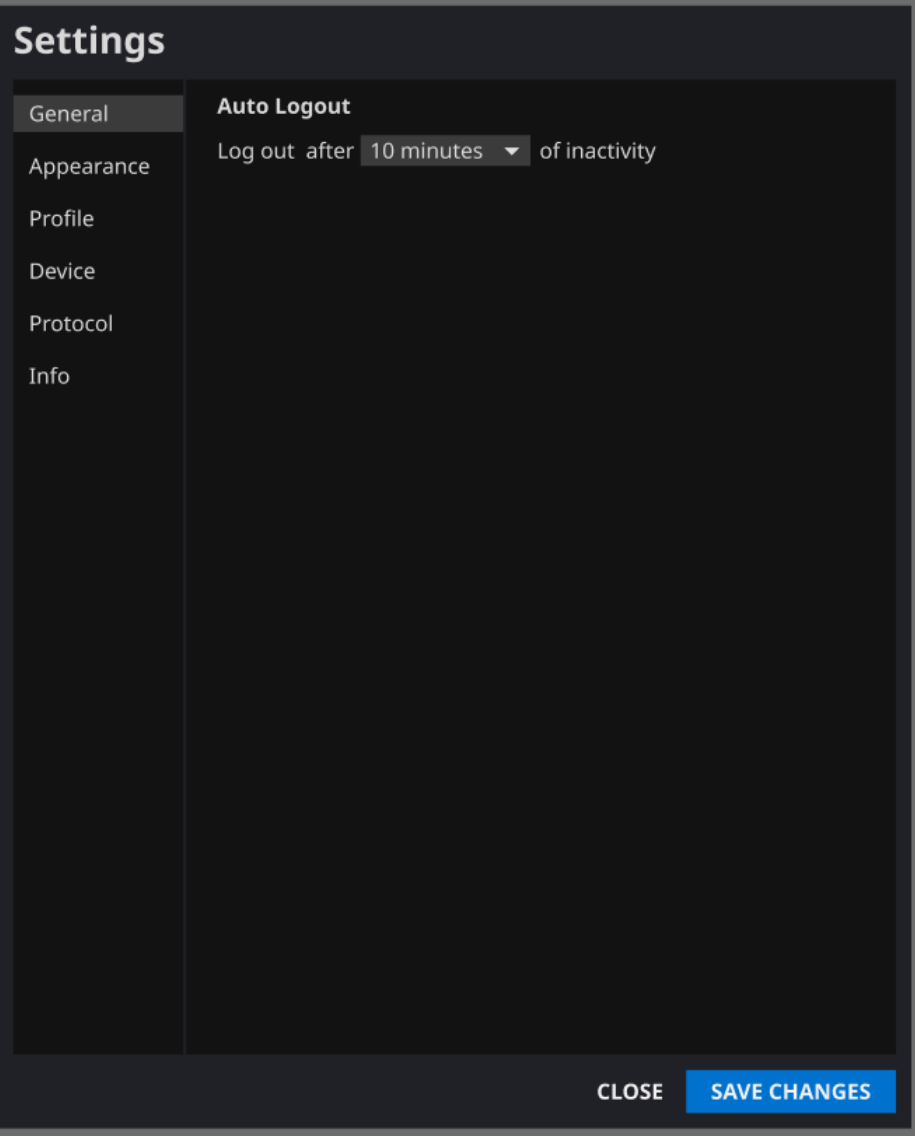

### <span id="page-13-0"></span>**2.6.2. Appearance Settings**

- User can set the appearance of the main page from the Appearance tab of Settings.
	- o **Font**:
		- Size Choose from Small, Medium, and Large
		- Weight Choose between Normal and Bold
		- o **Colors**: Settings for the background color of the Toast Messages. Choose between Dark and Light.
		- o **Table:** Select the columns to be shown in Worklist Table.
- After establishing the settings, click on the **SAVE CHANGES** button.

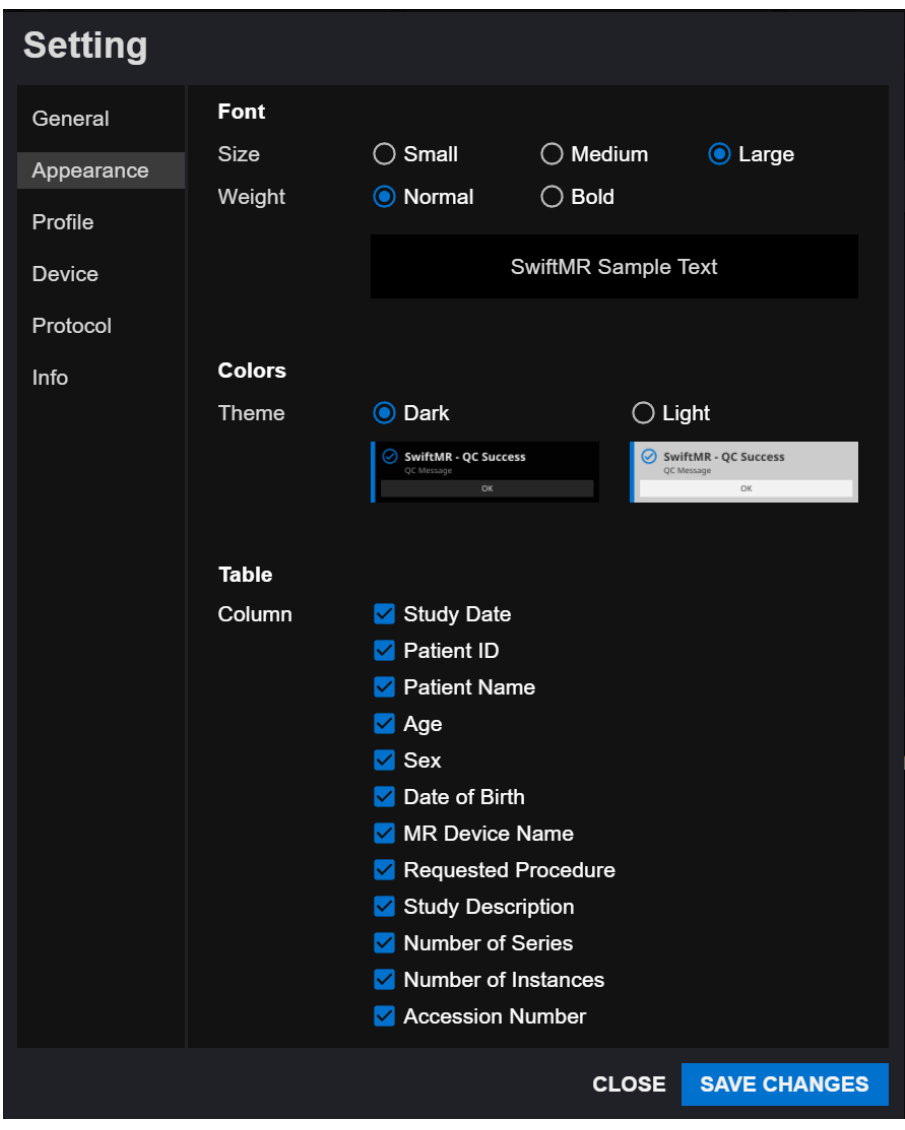

### <span id="page-14-0"></span>**2.6.3. Profile Settings**

- Users can view or modify his/her own profile by clicking on the Profile button  $\mathbf{A}$  Profile  $\mathbf{A}$  or from the Profile tab of Settings.
	-
- Users can change his/her password by entering the previous and the new password.
- After establishing the settings, click on the **SAVE CHANGES** button.

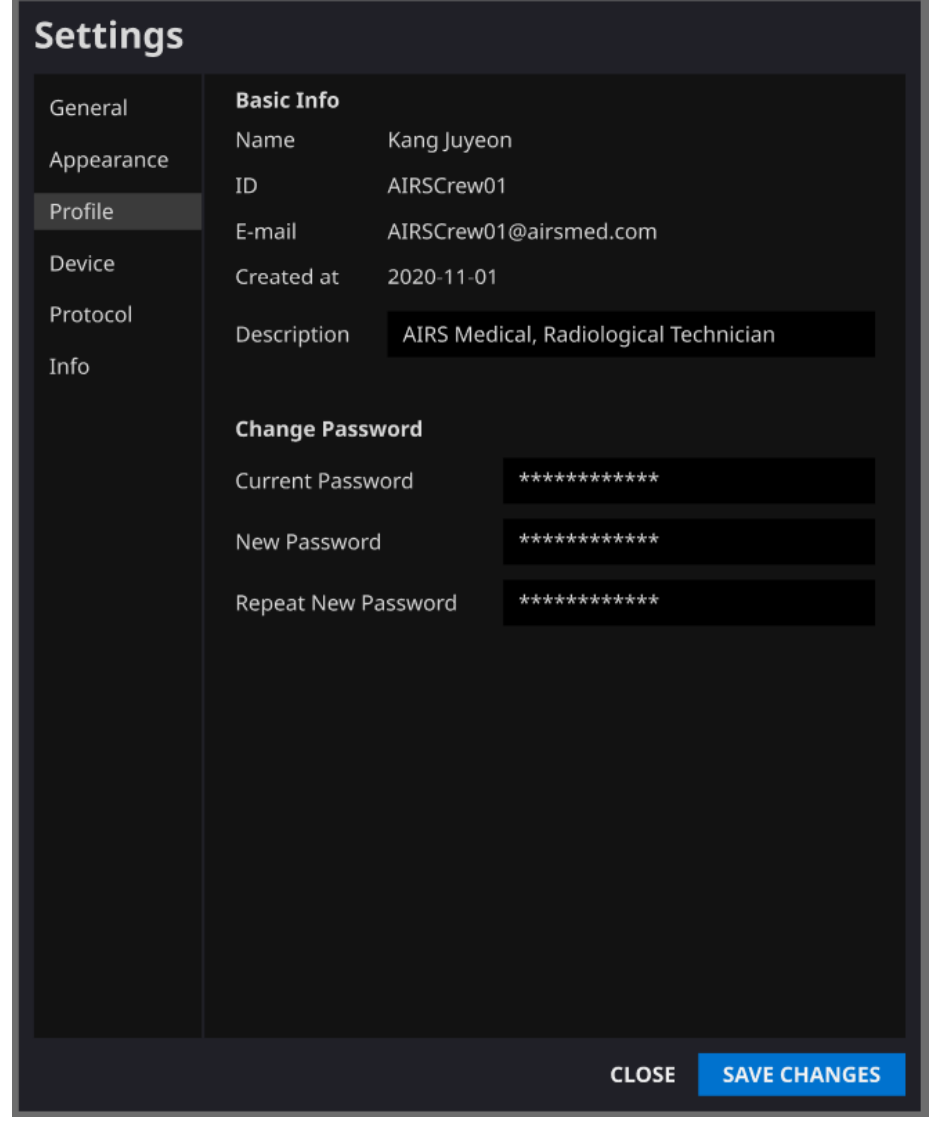

**Note:** Only English is supported in the Description field. **Note:** Password must satisfy the string rule of at least 8 characters including 1 letter, 1 number, and 1 special symbol.

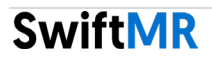

### <span id="page-15-0"></span>**2.6.4. Device Settings**

- Users can select the MR devices to receive notifications for image processing results among the list of registered MR devices connected to the software's PACS from Device tab of Settings.
- All registered MR devices are selected by default.
- **Unselect**: Uncheck the device and click **SAVE CHANGES**.
- **Select**: Check the device and click **SAVE CHANGES**.
- After establishing the settings, click on the **SAVE CHANGES** button.
- Contact Customer Support [\(cs@airsmed.com\)](mailto:cs@airsmed.com) to modify device settings.

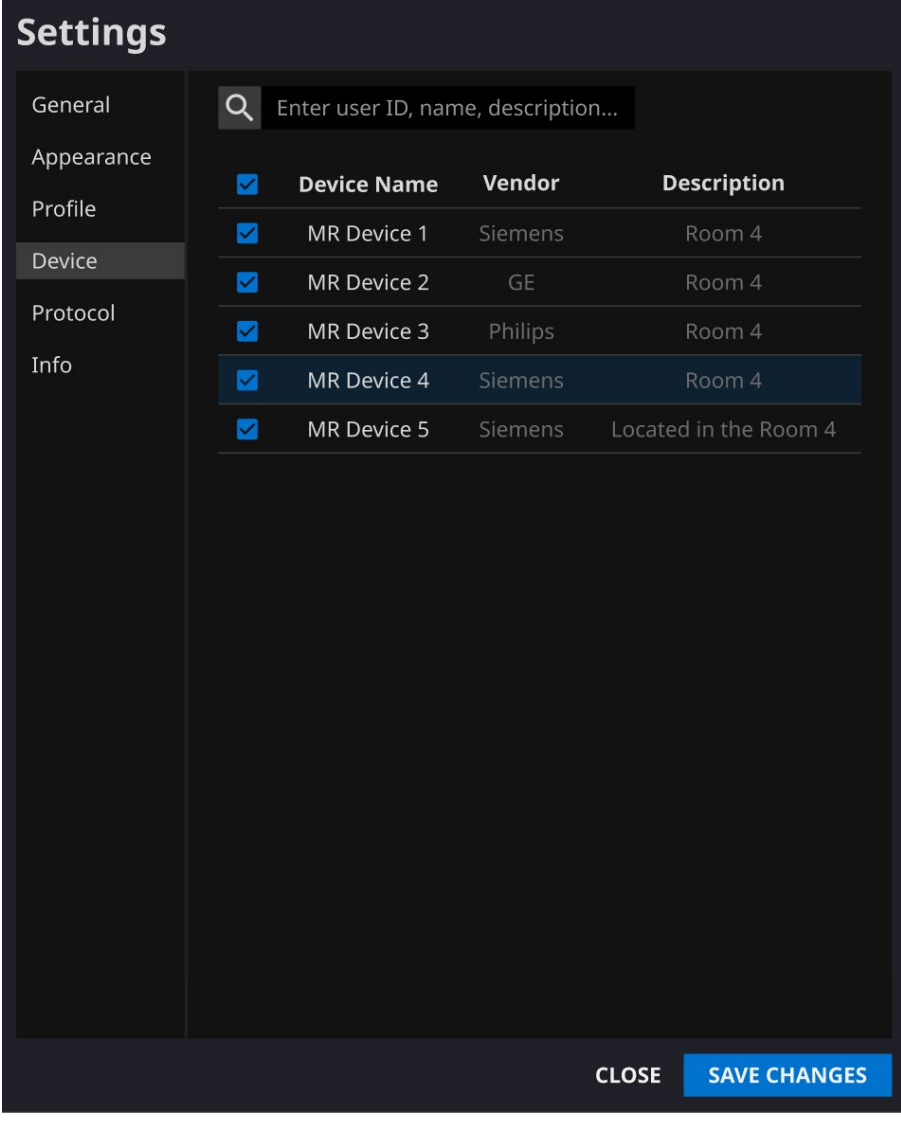

**Note:** Each user can select multiple MR devices to receive notifications for.

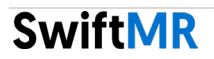

### <span id="page-16-0"></span>**2.6.5. Protocol Settings**

- Users can view the SwiftMR image processing standard protocols, set for the applicable MR Device by selecting the desired device in the Protocol tab of Settings.
- SwiftMR takes the Protocol Name of an MR image to decide whether to process it. When processing is required, the enhancement will follow the Swift Model predefined in the Protocol setting.
- The Denoising Level and Sharpness Level to be applied during the image quality improvement process can be set through Customer Support.
- Please check the protocol for image processing before using SwiftMR.
- Contact Customer Support [\(cs@airsmed.com\)](mailto:cs@airsmed.com) to modify protocol settings.

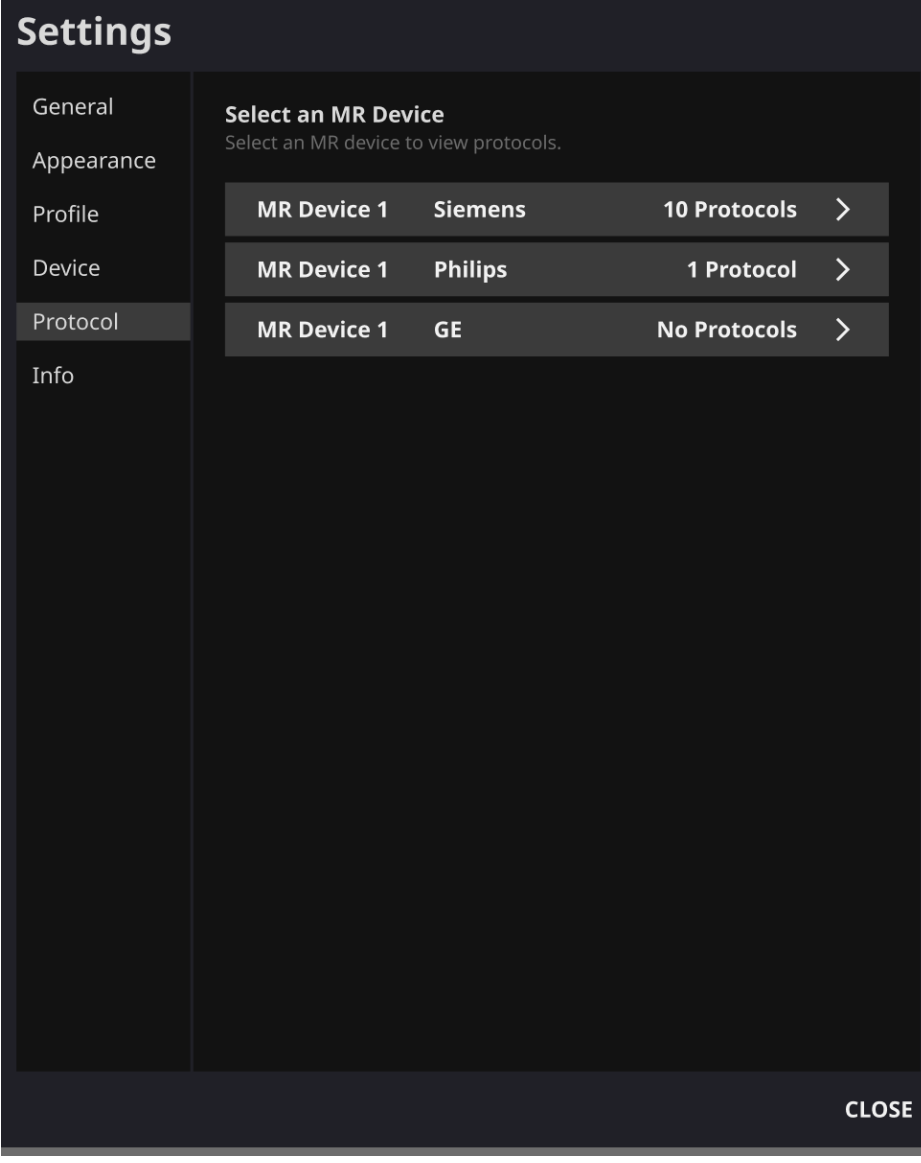

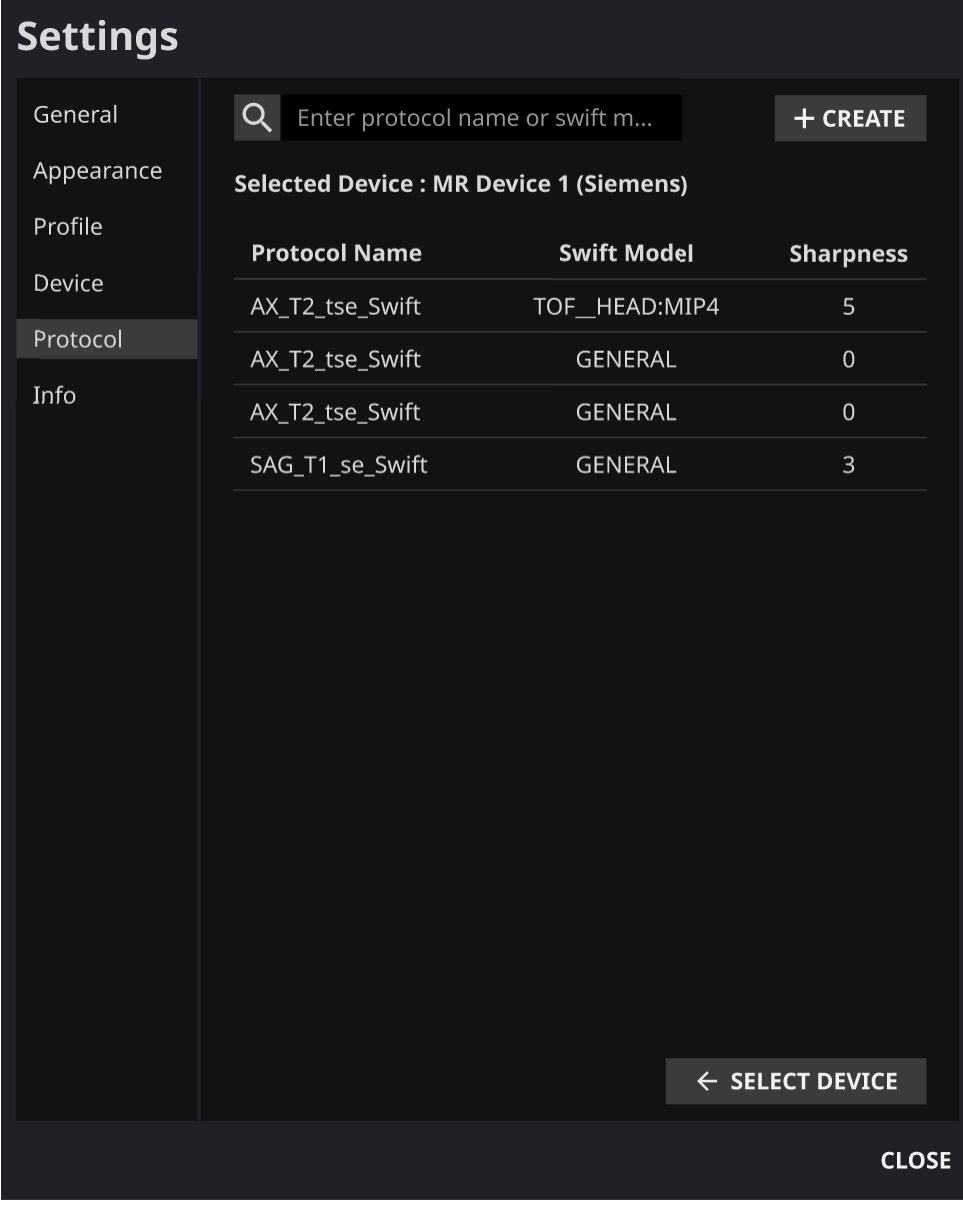

⚠

**Caution:** If the input MR images were not obtained with the recommended MR imaging settings, there may be performance degradation in the resulting processed images.

### <span id="page-18-0"></span>**2.6.6. Info Settings**

Users can view user manual, information of the license in use, software information, and manufacturer information by clicking on the **S/W Info** (**P** S/W Info button or from the Info tab of Settings.

## <span id="page-18-1"></span>**3. User Account Management**

Passwords of user accounts can be changed in their profile settings (refer to Section 2.6.3). If you want to create a new user account or modify the basic information of an existing user account, please contact Customer Support [\(cs@airsmed.com\)](mailto:cs@airsmed.com).

### <span id="page-18-2"></span>**4. MR Scans and Image Processing**

If you have completed the establishment of the settings to be suitable for the institution's circumstances by following the instructions of Section 2, you can now receive processed images by using SwiftMR.

### <span id="page-18-3"></span>**4.1.MRI Scans**

The imaging is performed using the MRI scan protocols provided by the manufacturer. Before scanning, select the appropriate MR Device in 'Settings  $\rightarrow$  Protocol' from the Client Application, check whether the protocol name for the scan is registered and displayed on the UI, and then proceed with the MRI scan. When the scan is finished, the images are sent to the SwiftMR server through a specified path.

### <span id="page-18-4"></span>**4.2. Image Processing**

When images are received at the SwiftMR server, image processing is conducted using SwiftMR's deep learning model. The processed images are automatically saved in PACS in the form of DICOM files, and they can be saved as a new series in an existing study, or as an independent study that can be created and saved in PACS. The preference of this option will be defined during the discussion between the institution and the manufacturer prior to the contract.

When image processing is completed, this can be informed through a notification from the Client Application. SwiftMR does not provide a viewer program, so please use the existing DICOM image viewer used by the institution for viewing the images.

# <span id="page-19-0"></span>**5. Cybersecurity**

In order to ensure the cybersecurity of medical devices, SwiftMR meets the requirements of availability, confidentiality and integrity as follows.

- **Availability** implies that data should be readily available to an authorized user in the required format, whenever or wherever it is required.
- **Confidentiality** implies that data is not disclosed to an unauthorized person and is not used for unauthorized purposes. Even if data is disclosed by illegal methods such as an unauthorized inquiry or errors during data transmission/reception, SwiftMR makes it difficult to decrypt data through effective encryption and only allows authorized users to access the data. It also limits the range of data access according to the purpose and privileges of data users.
- **Integrity** implies that data is not altered or destroyed in any unauthorized manner. All information handled by SwiftMR should be accurate and complete, and the cybersecurity system of SwiftMR protects data from being distorted due to forgery or falsification. In addition, SwiftMR only allows authorized users to amend data handled in the system, and also manages logs and change history.

If you have any issues related to cybersecurity, please contact Customer Support [\(cs@airsmed.com\)](mailto:cs@airsmed.com).

# <span id="page-19-1"></span>**6. Trouble Shooting**

If you have any problem that cannot be resolved through this user manual, please contact Customer Support [\(cs@airsmed.com\)](mailto:cs@airsmed.com).

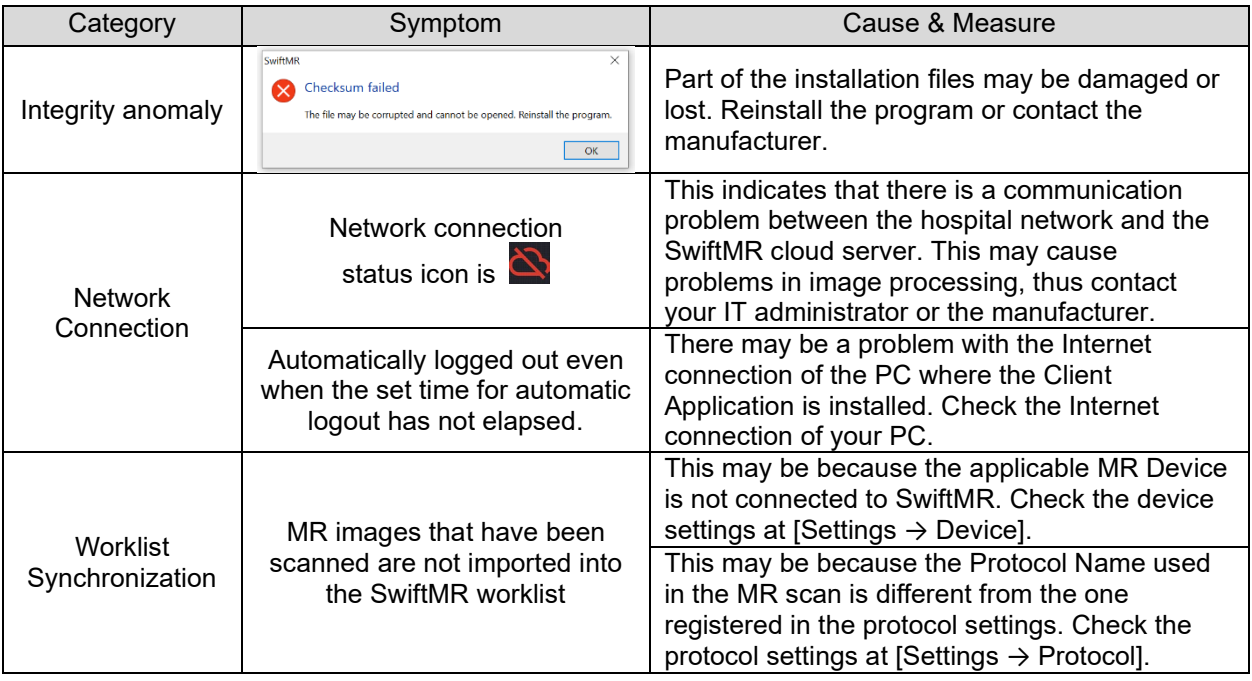

# <span id="page-20-0"></span>**7. Maintenance**

Before using SwiftMR, please check to see if Daily QC has been completed successfully. When a problem is detected during use, the system will utilize the latest QC logs for conducting an abnormality check.

To fix bugs and to update image processing algorithms, it is recommended to upgrade the product at least once a year.

• In the case of the Cloud type model (A20-CL), all updates and upgrades are performed automatically on the server, so you can utilize the most up-to-date performance.

# <span id="page-20-1"></span>**8. Quality Assurance**

AIRS Medical Inc. warrants against defects in the design and production process during the warranty period of 1 year from the date of receipt of the product by the customer. In the event of a dispute, it will be proceeded in accordance with the Fair Trade Commission's settlements of consumer disputes.

AIRS Medical Inc. does not guarantee the following items:

- Damage caused by external factors such as accidents, misuse, fire, earthquake, etc.
- Modified products without the written consent of AIRS Medical Inc.
- Damage caused by service performed by an engineer or service provider not authorized by AIRS Medical Inc.

Before requesting a warranty service, please refer to the contents of this user manual first, and then contact us through Customer Support.

• Customer Support: [cs@airsmed.com](mailto:support@airsmed.com)

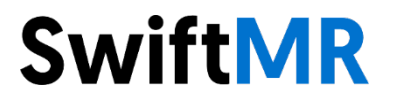

### **AIRS Medical Inc.**

8-9F, CS Tower, 1838, Nambusunhwan-ro, Gwanak-gu, Seoul, 08788 Korea

[www.airsmed.com](http://www.airsmed.com/) [cs@airsmed.com](mailto:cs@airsmed.com)